## 原台南市 **NGN** 無線網路驗證設定**(for TN-Teacher ssid)**

OS : Windows XP

1、自"控制台>網路連線,打開" 無線網路連線" 的內容,進入『無線網路』頁面,按 下『新增』按鈕

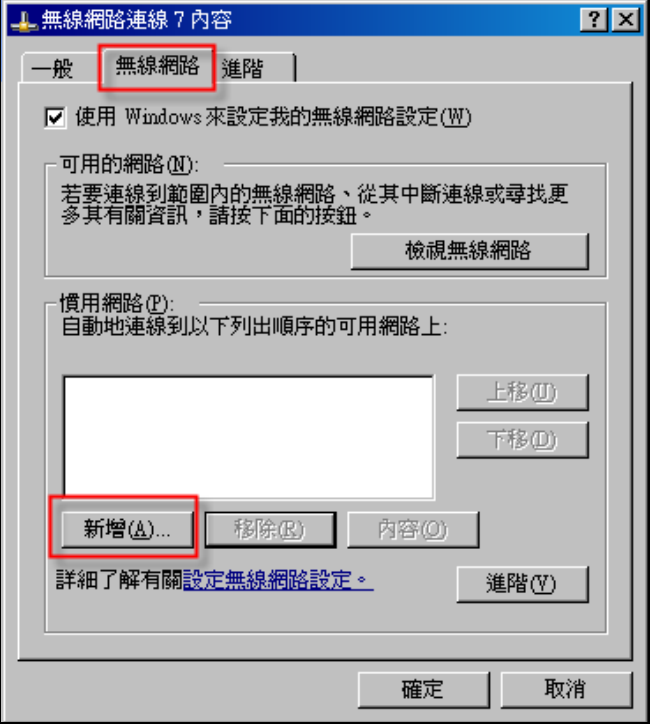

- 2、『無線網路內容』的『關聯』頁面中
	- (1) 輸入『網路名稱 (SSID)』: 此爲 TN-Teacher →大小寫務必一致
	- (2) 『網路驗證』選擇 『**WPA2**』
	- (3) 『資料加密』選『**AES**』

注意: 如果網路驗證下拉選單中未出現『WPA2』選項,請至以下網址下載 Windows XP WPA2 修正檔進行安裝,安裝後下拉選單會新增『**WPA2**』選項:

## **WindowsXP-KB893357-v2-x86-CHT.exe**

http://www.microsoft.com/downloads/details.aspx?displaylang=zh-tw&FamilyID=662b b74d-e7c1-48d6-95ee-1459234f4483

※若安裝修正檔後,仍未出現 WPA2 選項,可能是網卡驅動程式太舊,請自行更新 driver

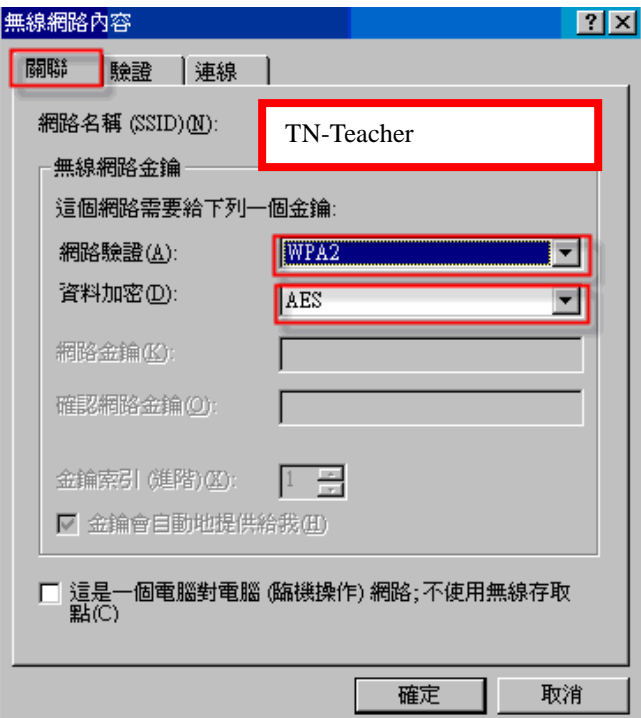

3、『驗證』頁面的 EAP 類型選擇『**Protected EAP (PEAP)**』,再點選『內容』

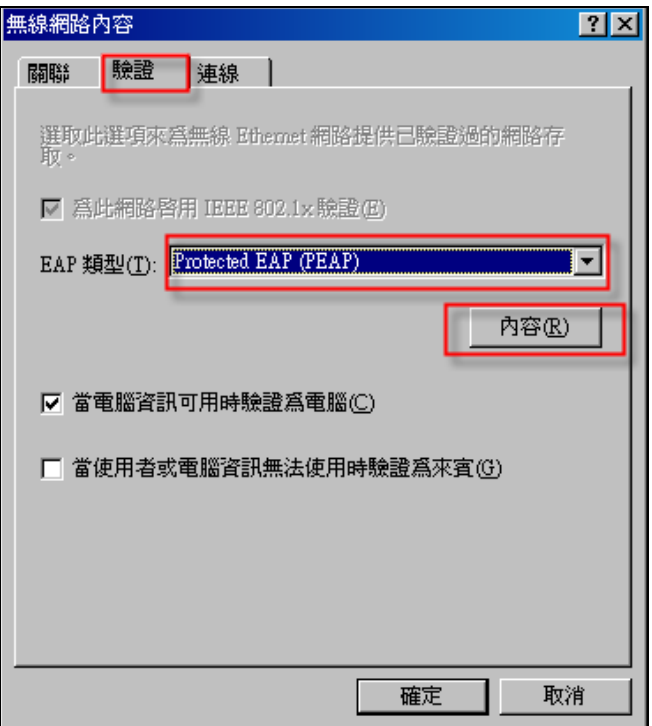

- 4、在『受保護的EAP內容』頁面
	- (a) 取消勾選『確認伺服器憑證』
	- (b)『選擇驗證方法』的右方按下『設定』

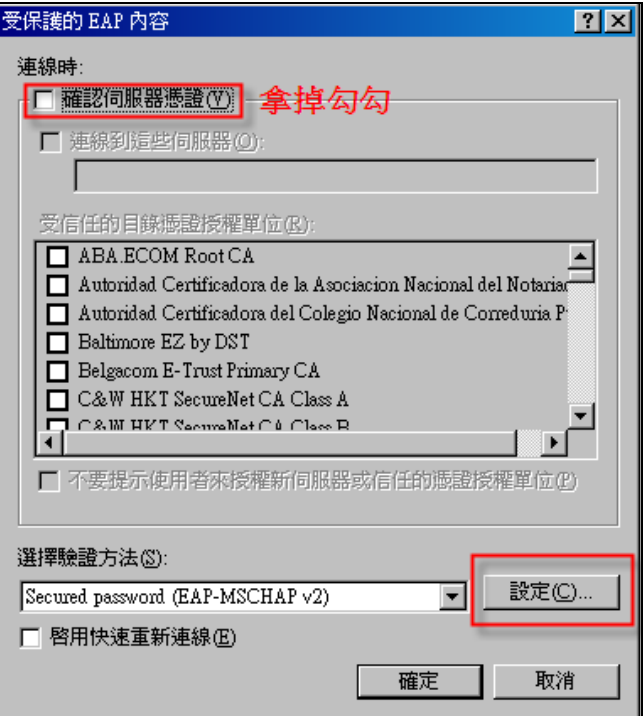

5、『EAP MSCHAPv2』內容頁面,取消勾選『自動使用我的 Windows 登入名稱及密碼(及 網域,如果有的話)』,再按下『確定』

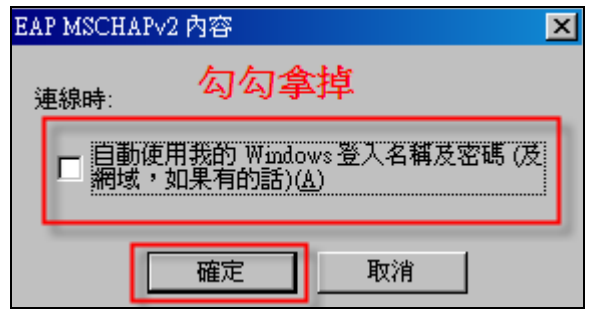

6、到此設定完成,請逐步"確定"退回到下列畫面。 在"慣用網路"將會出現我們設定的 TN-Teacher 項次。

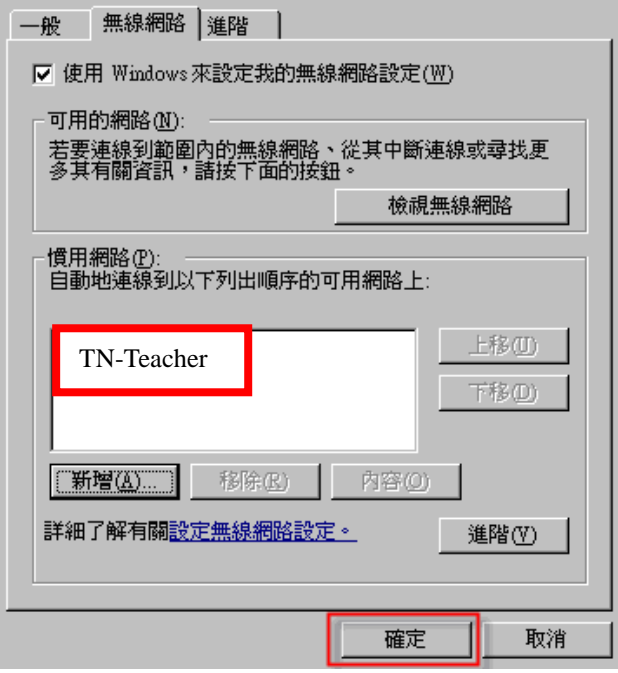

7、右鍵點擊『無線網路連線圖示』,選擇『檢視可用的無線網路』

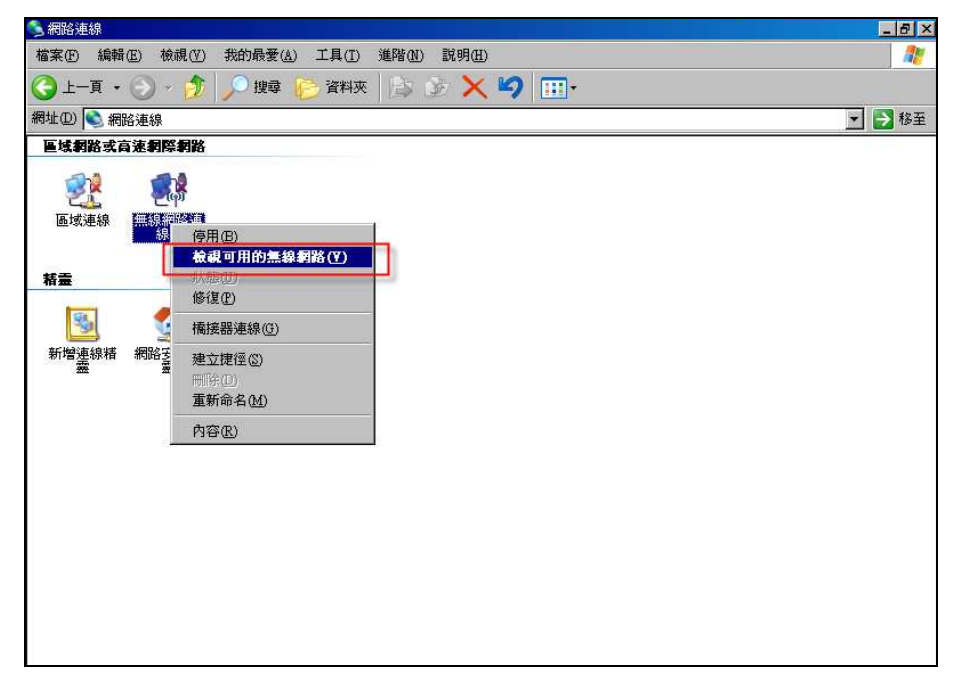

8、選擇要連接的無線基地台(找 **TN-Teacher** 的SSID),並按下『連線』

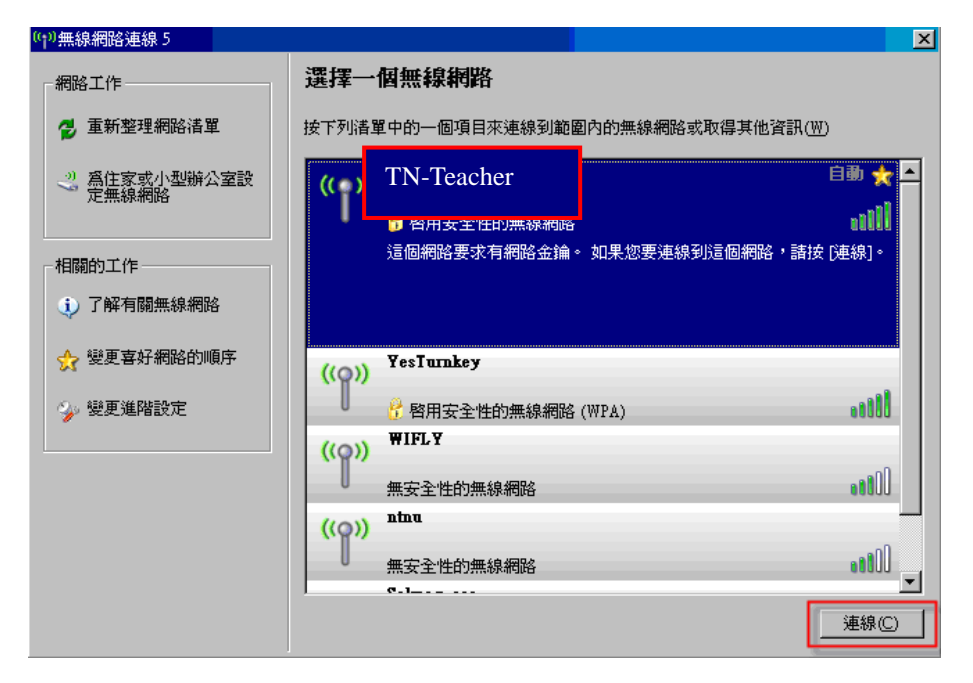

9、當電腦連上無線網路基地台後,點擊右下角無線網路圖示,則會出現『輸入認證』 視窗

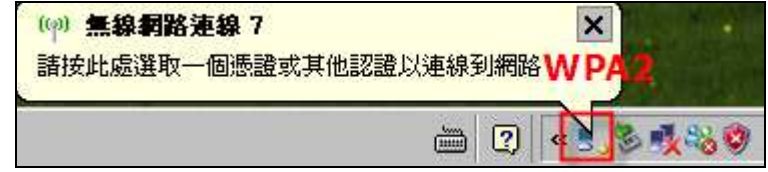

10、在『輸入認證』的視窗中,輸入南市電子郵件帳號、密碼(需輸入電子郵件全稱, 並請勿輸入登入網域資料),再按下『確定』

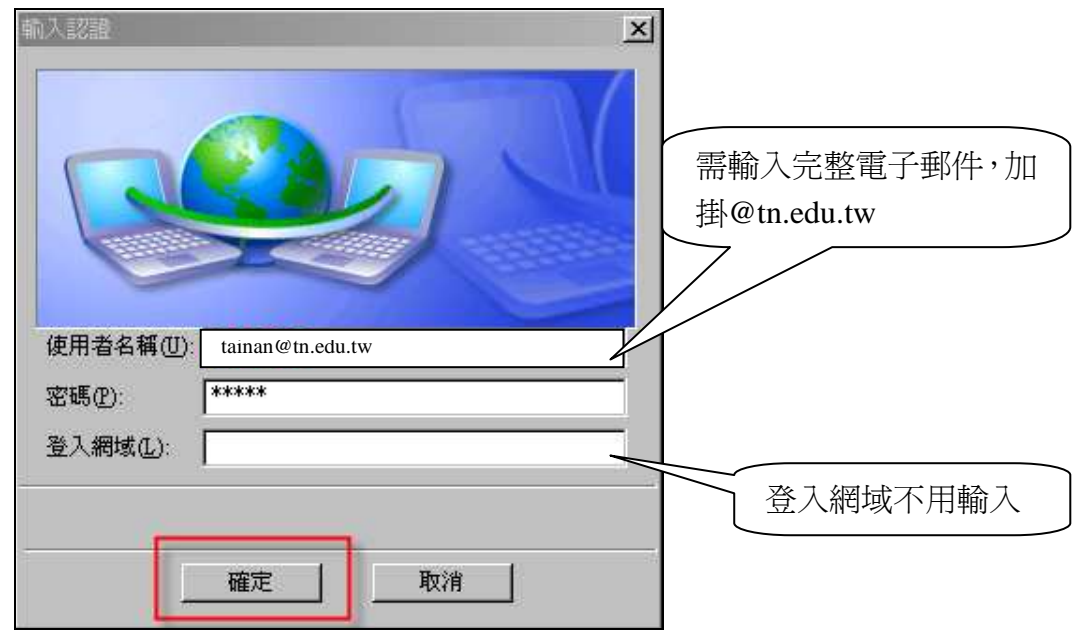

11、檢查無線網路狀態:『已連線』代表認證已經完成,可以使用無線網路了。

OS: Windows 7

1、Windows 7的WPA2設定較簡單,直接點選無線網路圖示,選取TN-Teacher ssid,點選 連線。

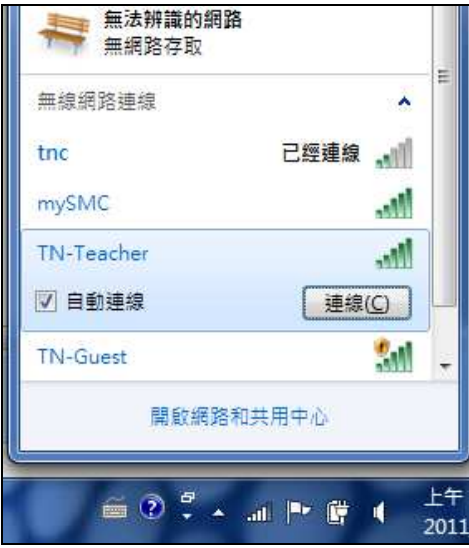

2、輸入南市電子郵件帳號、密碼(**需輸入電子郵件全稱,例如tainan@tn.edu.tw)**後,點 選確定。

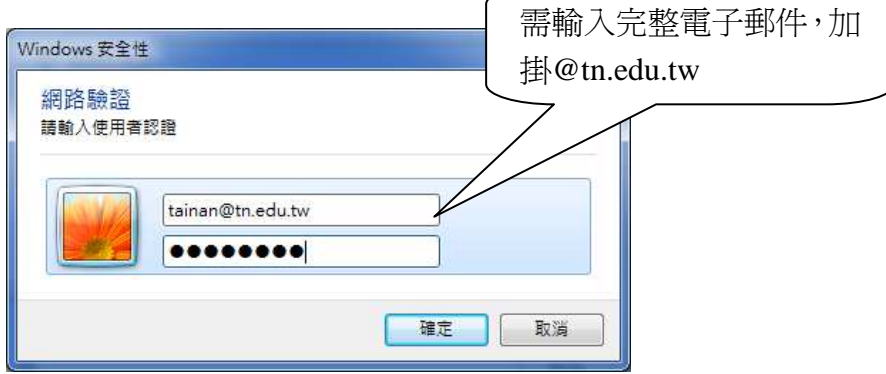

3、若出現安全性警訊,請點選連線後即可上網。

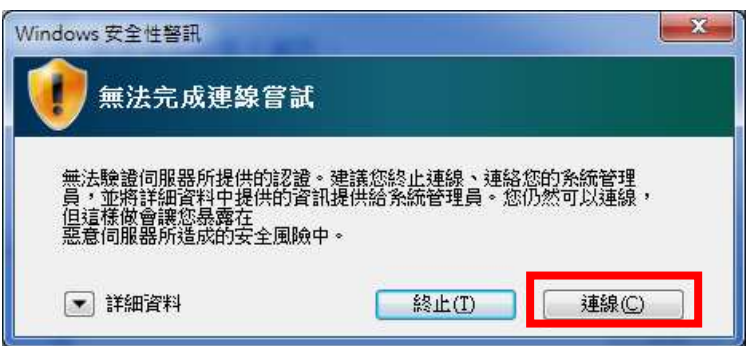

4、為增加往後認證的穩定性,建議在第一次連線成功後進行下列微調,請對TN-Teacher **SSID**以右鍵開啓選單,並點選『內容』。

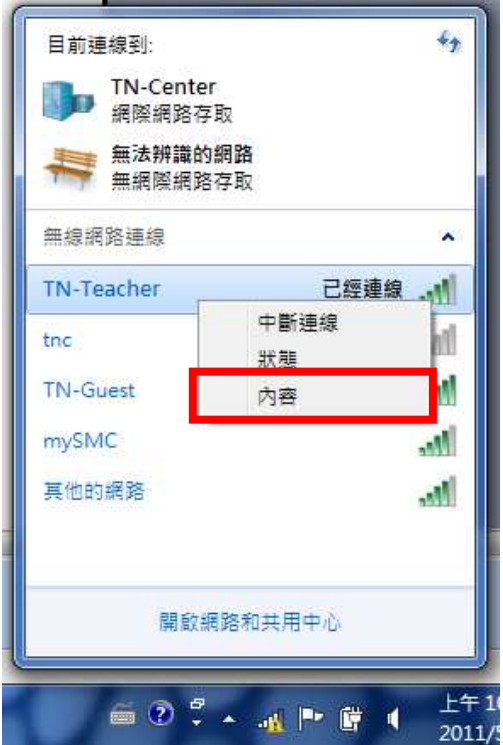

5、進入TN-Teacher無線網路內容視窗,選取『安全性』標籤頁,並點選右側『設定』 按鈕。

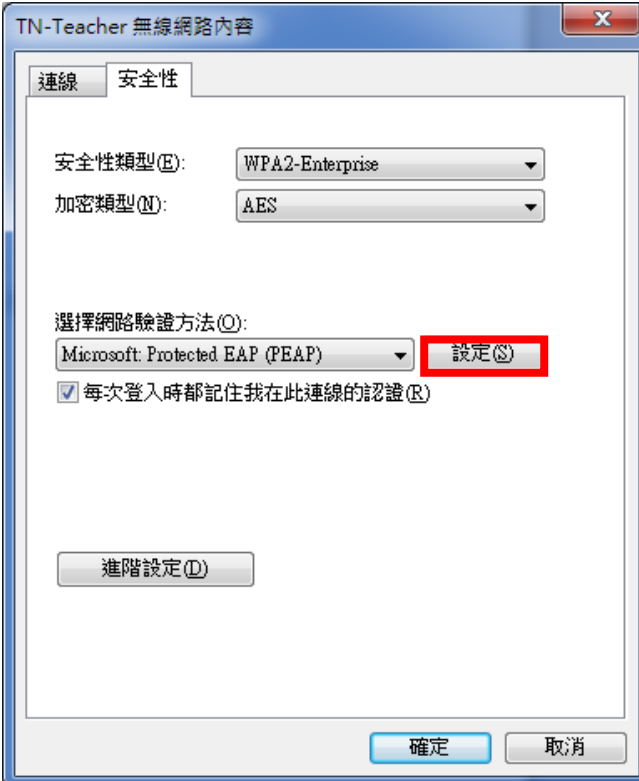

6、進入『受保護的EAP內容』,取消勾選『確認伺服器憑證』。

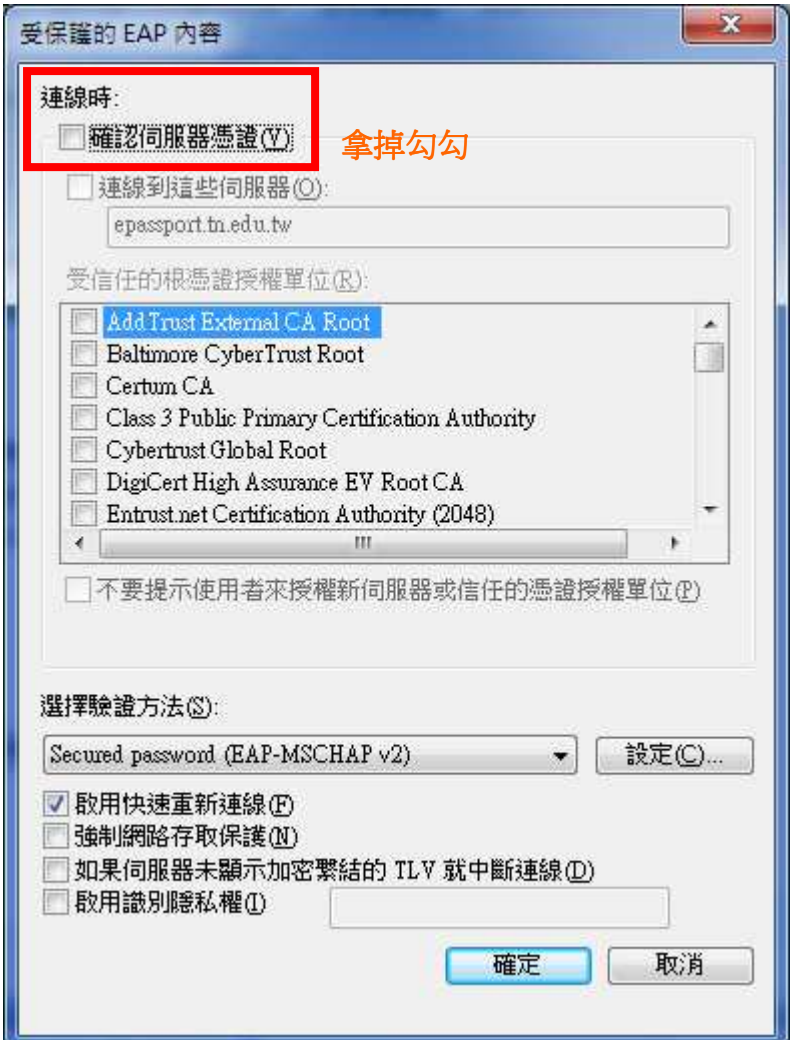

7、到此設定完成,系統會要求再次輸入帳號密碼,輸入後即可連線,往後連線時不 會再出現步驟 3 的安全性警訊。

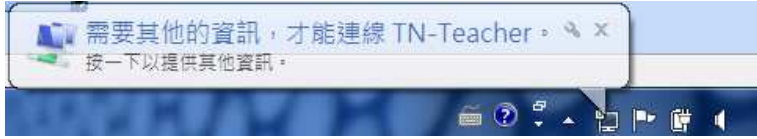

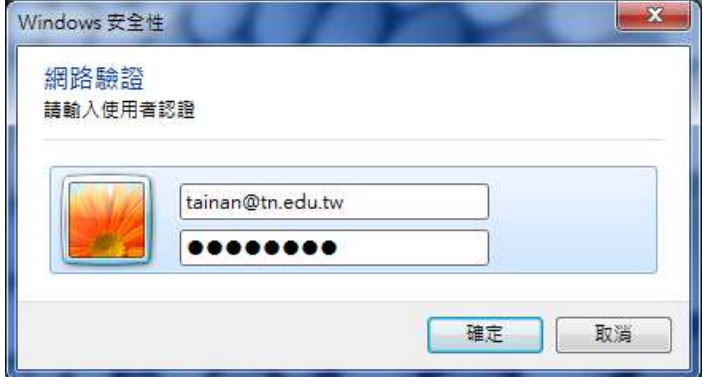

## OS : Vista / Windows

1、自"控制台>網路和網際網路>網路和共用中心",點選"管理無線網路"

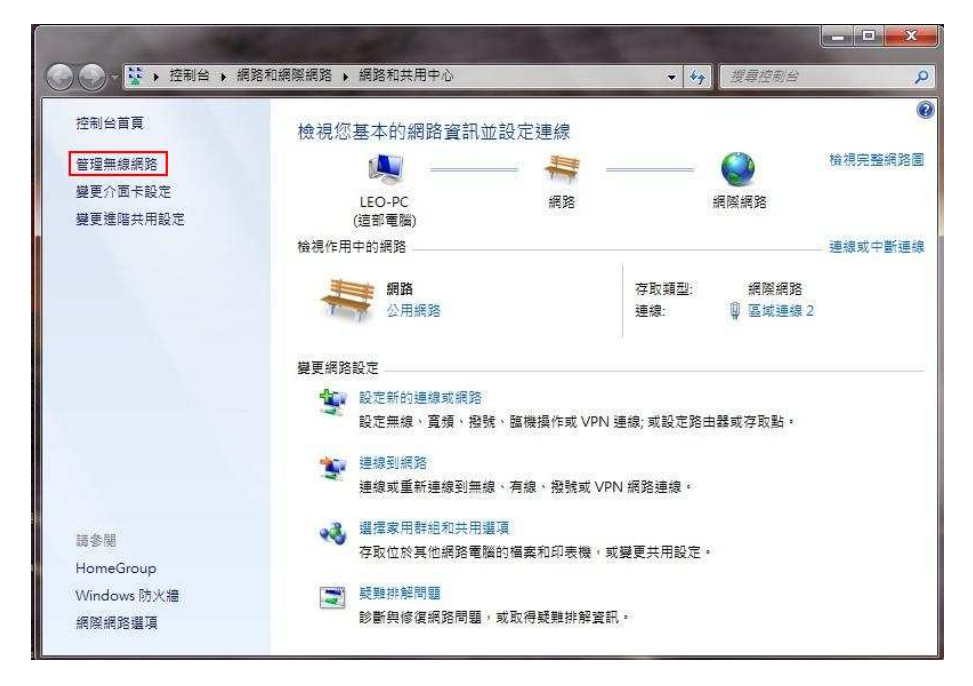

2、再接著,點選"新增"

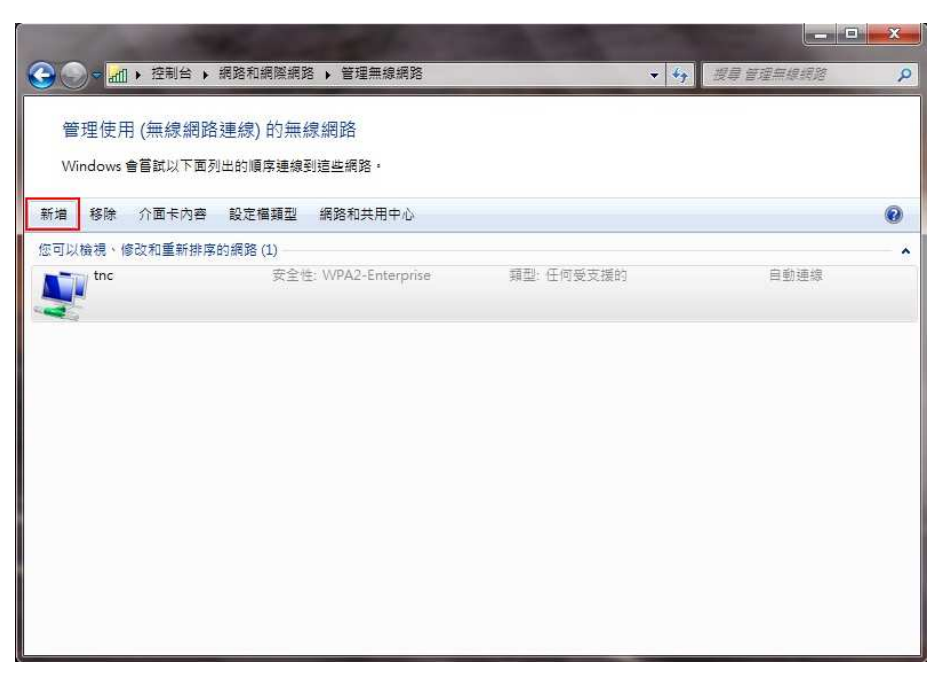

3、點選"手動建立網路設定檔"

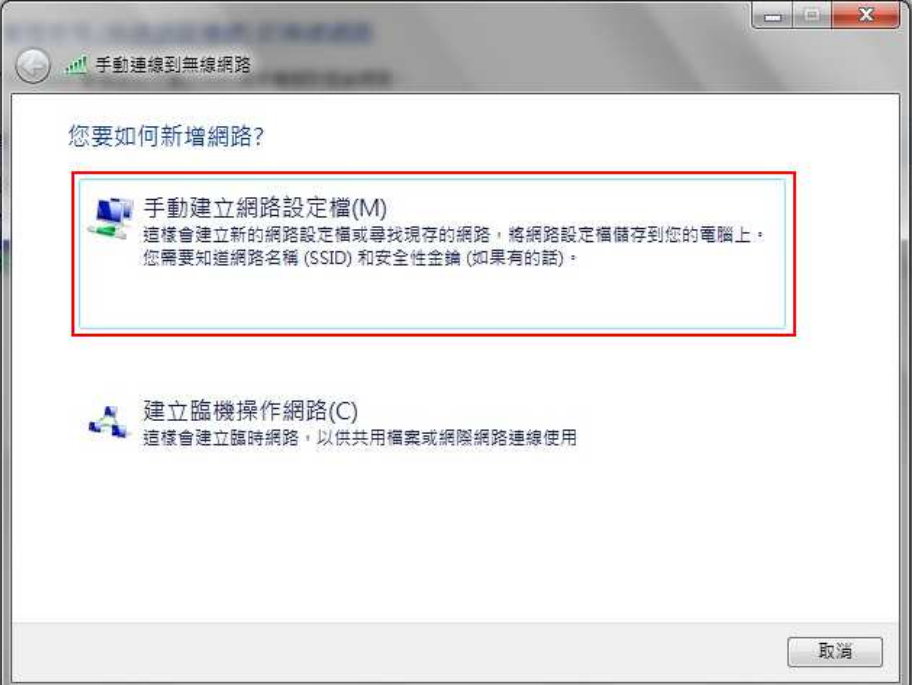

4、依提示填入以下設定:

網路名稱:TN-Teacher → 大小寫務必一致 安全性類別:WPA2-Enterprise 加密類型:AES 完成後,點選"下一步"

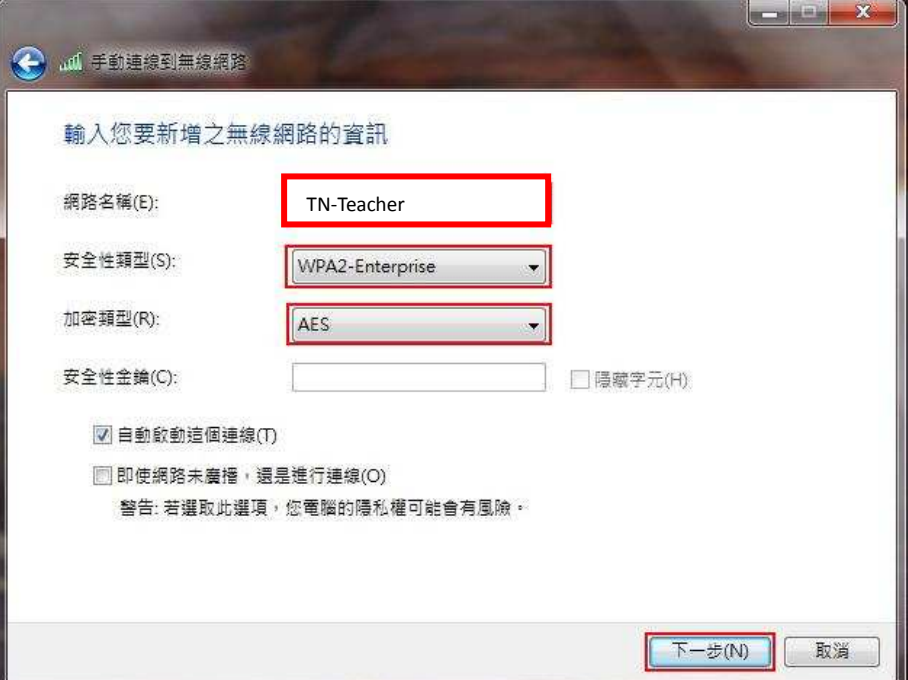

5、緊接著進行細部設定,點選"變更連線設定"

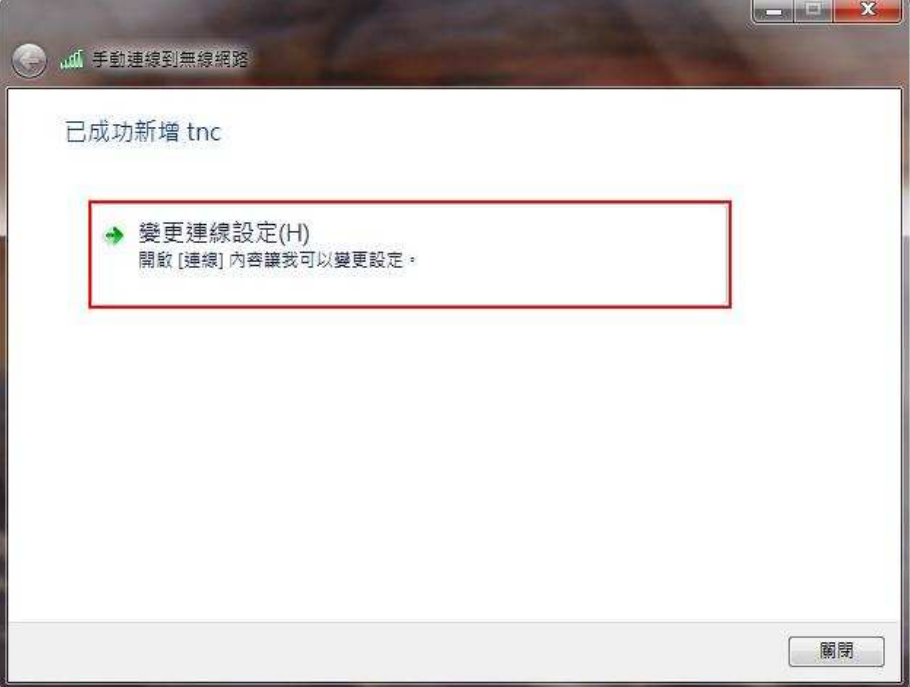

6、選取"安全性"

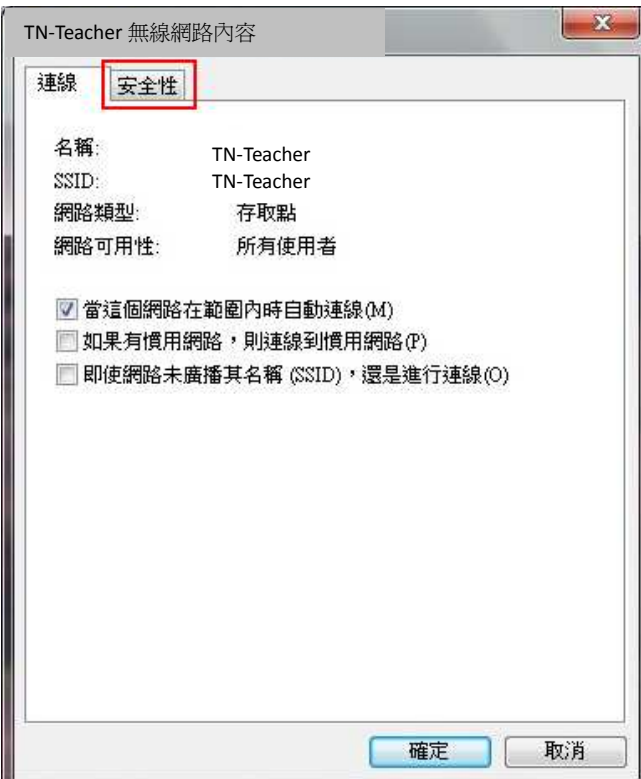

7、再選取"設定"

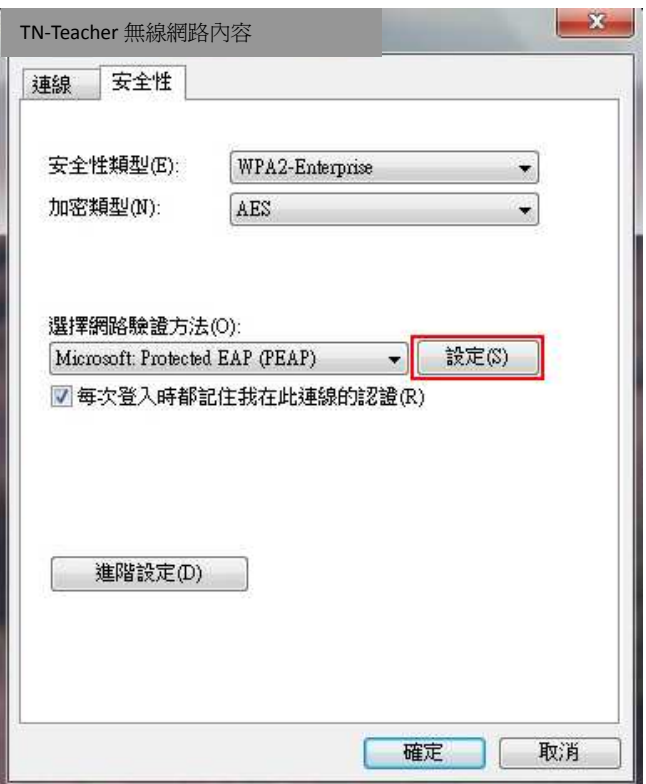

8、取消 "確認伺服器憑證(V)" 及 選取 "選擇驗證方法" 旁的 "設定"

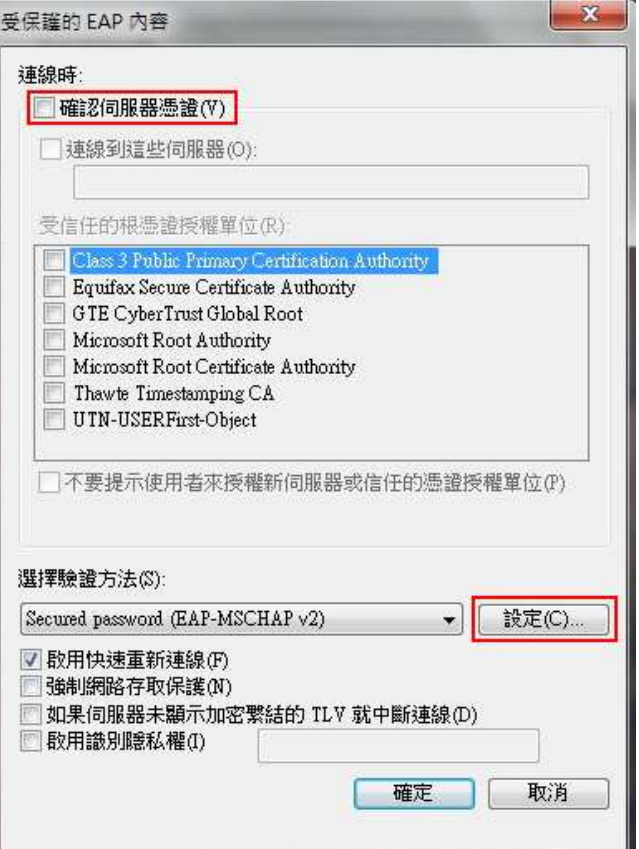

9、取消 "自動使用我的 Windows 登入名稱及密碼"

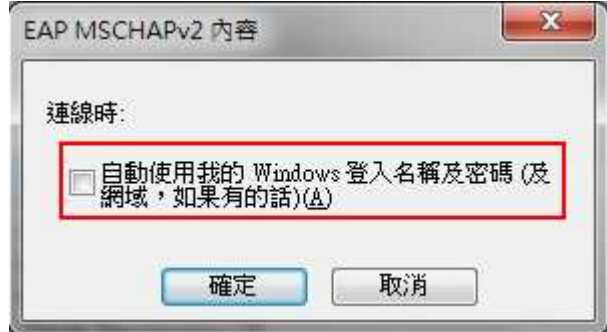

10、至此已完成手動 WPA2 設定,請持續點選確定離開無線網路內容視窗,回到桌面 點選無線網路圖示並點選 TN-Teacher 連線,輸入南市電子郵件帳號密碼(帳號請輸入 e-mail 全稱,例如 tainan@tn.edu.tw)後即可成功連線。